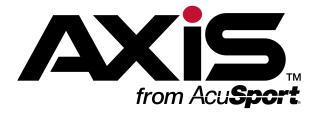

# **Software Update Notes: Version 2.4**

July 2015

Explore Software Update
Notes in the AXIS Online
Guide

Download this or another AXIS document at the <u>RTG</u> <u>Library</u>

For technical assistance, email **RTG Support** or phone 1-800-547-7120

For more about AcuSport RTG products and services, visit the **RTG Website** 

Take a software training course at the RTG University

This document provides an overview of the additions, changes, and improvements available in the version 2.4 update to the AXIS™ Retail Management System software, including the following highlights:

- Ribbon Menus (page 4)
- Software Update Feature (page 5)
- Reports (page 5)
- Ordering and Auto Order (page 5)
- Accounting (page 6)
- Case Quantities and Case UPCs (page 6)
- Product Kits (page 6)
- Pricing (page 7)
- Gift Cards (page 8)
- Layaways and Special Orders (page 8)
- Register Application (page 8)

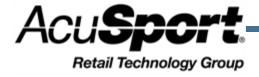

**Notices Contents** 

| AXIS™ Software Update Notes:<br>Version 2.4<br>Publication Date: July 2015                                                                                                    | Software Update Notes: Version 2.4                                                                         |
|----------------------------------------------------------------------------------------------------|----------------------------------------------------------------------------------------------------|
| Copyright © 2015 AcuSport<br>Corporation.<br>940 Industrial Drive, Suite 107<br>Sauk Rapids, MN 56379<br>1-800-547-7120                                                                                                    | New & Updated Features Ribbon Menus Software Update Feature Reports                                        |
| All rights reserved.  No part of this document may be reproduced, distributed, performed, displayed, or used to prepare a derivative work without the prior and express written consent of AcuSport Corporation ("AcuSport"). The | Ordering and Auto Order Accounting Case Quantities and Case UPCs Product Kits Update a Product Kit Pricing |
| software described in this document is furnished under a license agreement and may be used only in accordance with the terms and conditions of the license agreement.                                                             | Gift Cards  Layaways and Special Orders  Register Application                                              |

#### **Trademarks and Credits**

for errors.

ACUSPORT, AXIS, AXIS Retail Management System (AXIS RMS), AXIS Data Center, AXIS Register, and AXIS E4473 are trademarks of AcuSport and shall not be used without the express written permission of AcuSport.

subject to change without notice, and AcuSport assumes no responsibility

Other trademarks, such as QuickBooks, are not being used as a trademark herein and are the property of the respective owners.

### Legal Counsel

This program, printed documentation, and documents should not be used as a substitute for professional advice in specific situations. The procedures, images, and examples in this document are for illustrative purposes only and may not be applicable in your setting due to differences in preference, settings, and/or state and local regulations.

The following notice is required by law:

AcuSport products and services are not a substitute for the advice of an Attorney.

You are encouraged to seek the advice of your own attorney concerning the use and legality of this program, documentation, and forms.

| Software Update Notes: Version 2.4                                                                                                    | 1                                      |
|----------------------------------------------------------------------------------------------------|----------------------------------------|
| New & Updated Features  Ribbon Menus Software Update Feature Reports Ordering and Auto Order Accounting Case Quantities and Case UPCs Product Kits Update a Product Kit Pricing Gift Cards Layaways and Special Orders Register Application | . 4<br>5<br>5<br>6<br>6<br>7<br>7<br>8 |
| Software Versions screen Install a Software Update                                                                                                    |                                        |
| Retail Information Report screen                                                                                                    |                                        |
| Transaction Item Report screen                                                                                                    |                                        |
| Items Sold Report screen                                                                                                    |                                        |
| Sales Tax Report screen                                                                                                    |                                        |
| Value On Hand Report screen                                                                                                    |                                        |
| Report List screen                                                                                                    |                                        |
| AcuSport Ordering Setup screen                                                                                                    |                                        |
| Security Information for <employee> screen</employee>                                                                                                    |                                        |
| Pending Purchase Orders screen                                                                                                    |                                        |
| Vendor Information for <vendor> screen</vendor>                                                                                                    |                                        |
|                                                                                                    |                                        |
| Product Edit window Product Edit tab                                                                                                    |                                        |
| Vendor Product tab                                                                                                    |                                        |
| Sales Analysis tab                                                                                                    |                                        |
| Accounting Setup screen                                                                                                    |                                        |
| AP Postings screen                                                                                                    | 35                                     |
| GL Postings screen                                                                                                    | 36                                     |
| Adjustment Postings screen                                                                                                    | 37                                     |
| Case Quantity screen  Delete a Case Quantity  Set Up a Case Quantity                                                                                                    | 39                                     |

| Product Inventory Stocktaking screen |    |
|--------------------------------------|----|
| Product Kit Maintenance screen       | 43 |
| Remove a Product Kit Product         |    |
| Add and Edit a Product Kit Product   | 45 |
| Non-Stock Items screen               | 47 |
| Excel Import screen                  | 48 |
| Sales Events screen                  | 49 |
| Split Quantity Pricing screen        | 50 |
| Layaway page                         | 51 |
| Special Order page                   | 52 |

## **New & Updated Features**

### **Ribbon Menus**

The following modifications have been made to the ribbon menus in the **Data Center** application.

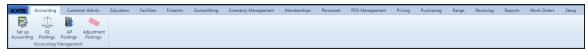

- The GL Postings button has replaced the Post Accounting Entries button on the Accounting ribbon menu. Click this button to display the GL Postings screen (page 36).
- The **AP Postings** button has replaced the **Post AP** button on the **Accounting** ribbon menu. Click this button to display the AP Postings screen (page 35).
- The **Adjustment Postings** button has replaced the **Post Adjustments** button on the **Accounting** ribbon menu. Click this button to display the <u>Adjustment Postings screen (page 37)</u>.

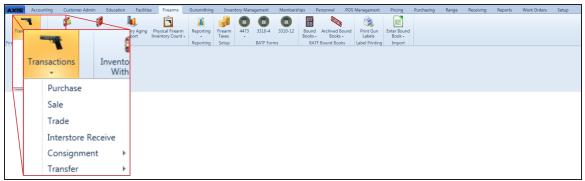

The Transactions > Stolen Firearm option has been removed from the Firearms ribbon menu.
 Note: If this feature was used previously, contact RTG Support for information on reporting missing firearms.

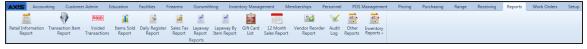

- The **Retail Information Report** button has been added to the **Reports** ribbon menu. Click this button to display the Retail Information Report screen (page 11).
- The **Transaction Item Report** button has been added to the **Reports** ribbon menu. Click this button to display the Transaction Item Report screen (page 12).
- The Daily Info Report, Daily Sales Report, Sales Item Report, Quantity On Hand Report, Inventory Turns Report, Product Level Snapshots, and 80/20 Sales Report buttons have been removed from the Reports ribbon menu.

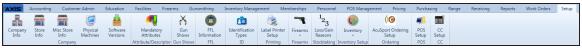

- The **Software Versions** button has been added to the **Setup** ribbon menu. Click this button to display the <u>Software Versions screen</u> (page 9).
- The **AcuSport Ordering Setup** button has been added to the **Setup** ribbon menu. Click this button to display the <u>AcuSport Ordering Setup screen</u> (page 20).
- The **Email Templates** button has been removed from the **Setup** ribbon menu.

## **Software Update Feature**

The AXIS system now includes a software update feature that automatically downloads the newest version of the software to the server, displays a notice just under the ribbon menu, and allows the user to install the new version from the server to all machines when appropriate. The installation process will temporarily close all AXIS applications on all machines in order to update the software on them. (This feature allows the Retailer to determine when to update to a new version and eliminates the need for RTG Support to remotely access and update the system.) Refer to Install a Software Update (page 10) for more information.

The <u>Software Versions screen (page 9)</u> allows the user to view downloaded versions and select a version for system-wide installation.

**Note:** The user must be logged in at the server to install a new version.

### Reports

- The new Retail Information Report screen (page 11) allows the user to review and print a comprehensive report showing daily transaction counts and total sales amounts for a selected date range. (This screen replaces the **Daily Info Report** screen.)
- The new <u>Transaction Item Report screen (page 12)</u> allows the user to review and print a report showing individual transactions and the item sales associated with each. (This screen replaces the Sales Item Report screen.)
- The updated <u>Items Sold Report screen (page 14)</u> allows the user to review and print a report showing sales of items for a selected date range.
- The updated <u>Sales Tax Report screen (page 16)</u> allows the user to review and print a report showing tax types and the sales associated with each.
- The updated <u>Value On Hand Report screen (page 17)</u> includes **Ext Last Cost** (Extended Last Cost),
   GP \$ (Gross Profit Dollars), and GP % (Gross Profit Percentage) columns.
- The Daily Info Report, Daily Sales Report, Sales Item Report, Quantity On Hand Report, Inventory Turns, Historic Product Levels, and Sales Analysis (80/20) Report screens have been removed.
- The **GL Posting** and **Sales by Sales Associate** reports have been removed from the <u>Report List</u> screen (page 19).

**Note:** For more information about using new reports in place of removed reports, download the <u>AXIS 2.4</u> <u>Release Reporting Chart</u>. For more information about the **Retail Information Report**, download the **AXIS Retail Information Report User Guide**.

### Ordering and Auto Order

- The new <u>AcuSport Ordering Setup screen (page 20)</u> allows the user to establish a secure, reliable connection between the AXIS system and AcuSport's **AcuOrder Web Service** to take advantage of improved ordering functionality.
- The AcuSportOrderingSetup security role has been added to the <u>Security Information for</u> <a href="mailto:security-role"><employee> screen (page 21)</a>. This security role controls access to AcuSport Ordering Setup features.
- The <u>Pending Purchase Orders screen (page 22)</u> now requires the **Customer Number** field in the vendor record to be populated for all purchase orders submitted through AcuSport.
- The Vendor Information for <vendor> screen (page 23) no longer displays the **Auto Order** checkbox.
- The <u>Product Edit tab (page 27)</u> in the <u>Product Edit window (page 26)</u> now allows an item to be selected for Auto Order even if AcuSport is not the item's vendor (i.e., the item is not in the vendor product cross-reference).

- The AutoOrder feature will not place an order for an item if either of the following is true:
  - The item's Min value is 0.
  - The item's **QoH** is a negative value.

### **Accounting**

- The House Account drop-down on the <u>Accounting Setup screen (page 33)</u> has been moved out of the <u>Liability Accounts</u> section to its own location at the bottom of the screen. The user may set up the House Account as a liability or an asset account.
- The **Lock/Unlock** button has been added to the <u>AP Postings screen (page 35)</u>, <u>GL Postings screen (page 36)</u>, and <u>Adjustment Postings screen (page 37)</u>. This button allows the user to lock a line item to prevent it from posting to the accounting software. The **Type** column allows the user to sort the list according to locked/unlocked status.
- The Employee column has been added to the Adjustment Postings screen (page 37).

### Case Quantities and Case UPCs

- The <u>Case Quantity screen (page 38)</u> no longer displays an **Edit** button for individual case quantities. (If a quantity needs to be modified, delete the existing case quantity and create a new one. Refer to <u>Delete</u> a Case Quantity (page 39) and Set Up a Case Quantity (page 40) for more information.)
- The <u>Product Inventory Stocktaking screen (page 41)</u> no longer displays case UPCs as items to be counted in an Inventory Count Group. (Case UPCs may still be scanned during a stocktaking procedure to update selling unit UPC counts.)

### **Product Kits**

Product kits have been redesigned to provide more accurate information for inventory management and reporting.

- Following the update to version 2.4, <u>all existing kits must be reviewed and updated</u> as needed to
  meet new product kit standards (below). If a product kit does not meet these standards, the user will not
  be allowed to select it for sale, layaway, work order, etc. Refer to <u>Update a Product Kit (page 7)</u> for
  more information.
- The <u>Product Kit Maintenance screen (page 43)</u> has replaced the **Product Kit** screen. This screen allows the user to create, edit, and modify product kits and their contents.

**Note:** If a product kit's information is changed through another method (i.e., <u>Non-Stock Items screen</u> (page 47), <u>Excel Import screen</u> (page 48), etc.), the system will not update the kit.

- A product kit may no longer include the following items:
  - Firearms
  - Serialized non-firearms
  - Range use products
  - Licenses
  - Gift Cards
  - Memberships
  - Classes
  - System generated items
  - Other product kits
- A product kit is a non-stock item and does not have a **QoH** or **Committed** value. The sale, commitment (i.e., layaway, etc.), or return of a product kit is reflected in the values for individual kit items.

- A discount applied to a product kit will be proportionally applied to the individual items in the kit.
- The following screens and reports have been modified to reflect changes to product kit design:
  - The <u>Special Order page (page 52)</u> in the **Register** application no longer allows for the selection of product kits.
  - The Product Maintenance screen no longer displays product kits.
  - The Product Tax screen no longer displays product kits.
  - The Product Inventory Stocktaking screen (page 41) no longer displays product kits.
  - The Markup Categories screen no longer allows the selection of product kits.
  - The Non-Stock Items screen (page 47) displays product kits, but it should not be used to modify a kit's information.
  - The Excel Import screen (page 48) should not be used to add a product kit to the database.
  - The <u>Transaction Item Report screen (page 12)</u> and <u>Items Sold Report screen (page 14)</u> display information for individual items rather than kit UPCs.
  - The <u>Retail Information Report screen (page 11)</u> displays sales information for individual items by their department rather than kit UPCs.
  - The <u>Sales Tax Report screen (page 16)</u> displays sales information for the kit UPCs and total taxes for the items they contain.

### **Update a Product Kit**

Complete the following procedure to update existing product kits to meet version 2.4 standards.

**Note:** If an existing kit is suspended, on layaway, on special order, on a work order, or part of a return when the system software updates, it will be considered a Historical Kit and will function and display as it did prior to the software update (i.e., as a kit rather than individual items). If desired, a suspended kit may be updated to reflect the new standards before it is unsuspended.

- 1. Navigate to the Product Kit Maintenance screen (page 43).
- 2. Click a product kit's **Edit** button to display its **Product Edit** window.
- 3. Edit the kit's **Price** (and other information as needed) to reflect changes that will be made.
- 4. Click the **Submit** button to update the kit on the **Product Kit Maintenance** screen.
- 5. Complete the following procedure to update the products included in the kit:
  - 1. Click the updated kit to display its **Product Kit Items** record.
  - 2. Remove products that are no longer allowed in product kits.

**Note:** Refer to Remove a Product Kit Product (page 44) for more information.

3. Add additional products and modify each product's **Quantity** as needed.

**Note:** Refer to Add and Edit a Product Kit Product (page 45) for more information.

4. Edit the **Adjusted Retail Price** for each individual product as appropriate to make the total of all **Ext Retail Price** values equal to the **Kit Price** value.

Note: When the total equals the Kit Price value, the Remaining value will equal "\$0.00."

- 5. Click the **Submit** button to display a save confirmation window.
- 6. Click the **Close** button to close the window.
- 6. Repeat as needed for additional product kits.

### **Pricing**

Pricing features have been redesigned to provide greater control over retail price adjustments.

- Following the update to version 2.4, <u>all split quantity pricing events must be reviewed and updated</u> as needed to meet new pricing standards (below). If a split quantity pricing event is not updated, the system will not provide a reduced price to the Register application.
- Discounts are now entered as positive numbers. (Users no longer need to enter minus symbols when assigning values to percentage and dollar discounts.)
- The <u>Sales Events screen (page 49)</u> now provides three methods (percentage discount, dollar amount discount, and flat price) for defining an item's sales price.
- The Split Quantity Pricing screen (page 50) has replaced the **Split Quantity Events** screen.

### **Gift Cards**

Gift card functionality has been refined and streamlined for better reporting and consistency.

- The system now recognizes a standard Gift Card product with the following characteristics:
  - Its UPC is 678967896789. (This number is reserved for the Gift Card product and may not be assigned to another product.)
  - Its UPC and Receipt Description fields may not be modified.
  - It is an active, non-stock item.
  - It cannot be assigned a tax.
  - · It cannot be deleted.
  - It cannot be cloned.
  - Custom gift card products are no longer permitted. No other product may have "Gift Card" in its Receipt Description field.
- During the update to version 2.4, the system automatically reviews and revises the product database to standardize gift card offerings:
  - If the standard Gift Card product does not exist in the database, the system creates it.
  - If additional (non-standard) Gift Card products exist, the system modifies each product by removing any ReservedProductIDs, setting it to inactive, and transferring its usage history to the standard Gift Card product.
- When a gift card is redeemed but not completely emptied, the transaction receipt will display the card's remaining balance.

## **Layaways and Special Orders**

- The **Non Taxable Sales** checkbox has replaced the **Tax Exempt** checkbox on the <u>Layaway page</u> (page 51) and the <u>Special Order page</u> (page 52) in the **Register** application.
- Layaway and special order items now display on the initial receipt and on reprints of the receipt.
- The Select Layaway/Special Order if applicable drop-down has replaced the Select layaway if applicable drop-down on the firearm selection screen that appears during the <u>Process a 4473 Form</u> procedure. When a customer's 4473 form is being processed, his/her layaway and special order firearms may be selected from this drop-down.

### **Register Application**

The Paid Out button on the Cash Register screen is no longer selectable during an active transaction.
 Note: Payouts distributed via check are not included in reports and do not transfer to the Accounting module.

## **Software Versions screen**

The **Software Versions** screen allows the user to view downloaded versions of system software and select a version for system-wide installation.

**Note:** The user must be logged in at the server to initiate installation of a new version.

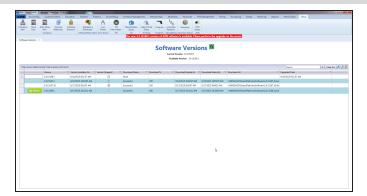

### Access

 Log In to the Data Center Application to display the Data Center Main Menu screen.

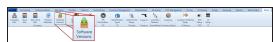

Select Setup > Software Versions from the main menu to display the Software Versions screen.

### **Procedures**

• Manage Software Versions

| New Version notification message      | When this message appears (on any screen), navigate to the <b>Software Versions</b> screen to review information about the new version.                                                                                                    |
|---------------------------------------|----------------------------------------------------------------------------------------------------|
| Sort and Filter Reporting Screen Data | <ul> <li>Enter a term (string of characters) in the Search field to display only records containing that term.</li> <li>Click the Clear Search (X) button to undo the Search field filter.</li> <li>Click the Clear All button to undo all filters.</li> <li>Click the Toggle Filters button to display filter controls at the tops of the columns. (Click again to hide the controls.)</li> <li>Click the Export to Excel (Table) button to export the data to an Excel file.</li> <li>Click the Column Chooser button to hide or display individual columns.</li> </ul> |
| Install button                        | Click this button to initiate a system-wide installation of the corresponding software version.  Note: This button is available only if the user is logged in at the server.                                                                                                    |
| Version Skipped<br>checkbox           | Check a version's <b>Version Skipped</b> checkbox to hide the corresponding New Version notification message and delay its installation. (Uncheck the checkbox to allow the message to display and the version to be installed.)                                                                                                    |

## **Install a Software Update**

Complete the following procedure to install a new version of software on all machines in the AXIS system.

Note: This procedure may only be initiated from the server.

1. Wait for the new software version to download to the server.

**Note:** The <u>Software Versions screen (page 9)</u> allows the user to view the progress and history of software downloads and provides an alternate method for installing new software.

- 2. Complete the following procedure on the server to install the new software version on all **AXIS** system machines:
  - 1. If possible, close all **AXIS** workstation applications.

**Note:** The system will automatically close all **AXIS** workstation applications during the installation procedure. It may be preferable to manually close these applications prior to installation to give users adequate opportunity to save their work.

- 2. <u>Log In to the Data Center Application</u> on the server to display an installation confirmation window.
- 3. Click the **Install** button to install the software and close the window.

**Note:** The system displays a closure warning message on every active **AXIS** workstation, informing the machine's user that the open **AXIS** application will automatically close in a number of minutes. The user should take this opportunity to save his/her work.

- 4. When all machines have been updated, a successful update message window appears on the server screen.
- 5. Click the **OK** button to close this window.
- 3. Complete the following procedure on each **AXIS** system machine:

**Note:** This procedure must be performed on every machine that runs **AXIS** software in order to finish the installation process. It may only be completed if the user has **Administrator** rights.

- 1. Open the **AXIS** application to display an installation confirmation window.
- 2. Click the **Install** button to install the software and close the window.
- 3. Log In.

# **Retail Information Report screen**

The **Retail Information Report** screen allows the user to review and print a comprehensive report showing daily transaction counts and total sales amounts for a selected date range.

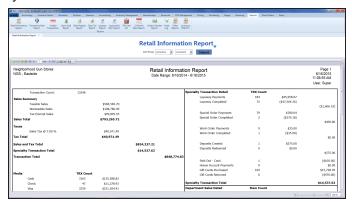

### Access

 Log In to the Data Center Application to display the Data Center Main Menu screen.

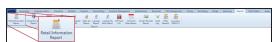

Select Reports > Retail Information
 Report from the main menu to display the
 Retail Information Report screen.

### **Procedures**

• Use the Retail Information Report

| Date Range fields | Enter a starting and ending date to calculate results for the defined time frame. (The fields default to today's date.)                                                 |
|-------------------|----------------------------------------------------------------------------------------------------|
| Submit button     | Click the <b>Submit</b> button to activate the selected list restrictions ( <b>Date Range</b> ).                                                                        |
| Report controls   | <ul> <li>Click the green Back and Forward arrow buttons to move through report<br/>history.</li> </ul>                                                                  |
|                   | <ul> <li>Click the red <b>Stop</b> button to stop historical navigation.</li> </ul>                                                                                     |
|                   | <ul> <li>Click the green Refresh button to refresh the information on the screen.</li> </ul>                                                                            |
|                   | <ul> <li>Click the blue First, Previous, Next, and Last buttons to move through<br/>the report's pages.</li> </ul>                                                      |
|                   | <ul> <li>Click the Page Setup button to modify the report's page size, orientation,<br/>margins, and source as desired for printing.</li> </ul>                         |
|                   | <ul> <li>Click the <b>Print Preview</b> button to display a preview of the printed report.</li> <li>(Click the button again to return to the original view.)</li> </ul> |
|                   | <ul> <li>Click the <b>Print</b> button to print the report.</li> </ul>                                                                                                  |
|                   | Click the <b>Export</b> button to display a drop-down menu of export options.                                                                                           |

# **Transaction Item Report screen**

The **Transaction Item Report** screen allows the user to review and print a report showing transactions and the item sales associated with each.

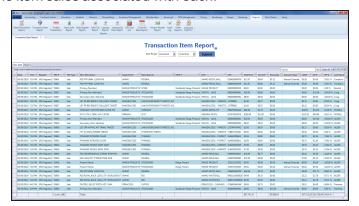

### Access

 Log In to the Data Center Application to display the Data Center Main Menu screen.

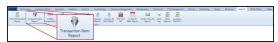

Select Reports > Transaction Item
 Report from the main menu to display the Transaction Item Report screen.

### **Procedures**

• Use the Transaction Item Report

| Date Range fields         | Enter a starting and ending date to calculate results only for the defined time frame.                                                                                                    |
|---------------------------|----------------------------------------------------------------------------------------------------|
| Submit button             | Click the <b>Submit</b> button to activate the selected list restrictions ( <b>Date Range</b> ).                                                                                                    |
| Raw Data and Report tabs  | <ul> <li>Click the Raw Data tab to display a grid that can be filtered, sorted, and grouped.</li> <li>Click the Report tab to display and print a report showing data as filtered, sorted, and grouped on the Raw Data tab.</li> </ul>                                                                                                    |
| Sort and Filter Reporting | Use these controls on the <b>Raw Data</b> tab as needed to modify the list.                                                                                                    |
| Screen Data               | <ul> <li>Enter a term (string of characters) in the Search field to display only records containing that term.</li> <li>Click the Clear Search (X) button to undo the Search field filter.</li> <li>Click the Clear All button to undo all filters.</li> <li>Click the Toggle Filters button to display filter controls at the tops of the</li> </ul>                                                                                                    |
|                           | <ul> <li>columns. (Click again to hide the controls.)</li> <li>Click the Export to Excel (Table) button to export the data to an Excel file formatted like the Raw Data tab.</li> <li>Click the Export to Excel (Custom) button to export the data to an Excel file formatted like the Report tab.</li> <li>Click the Column Chooser button to hide or display individual columns.</li> </ul>                                                                                                    |
| Report controls           | <ul> <li>Use these controls on the Report tab as needed to modify the report.</li> <li>Click the green Back and Forward arrow buttons to move through report history.</li> <li>Click the red Stop button to stop historical navigation.</li> <li>Click the green Refresh button to refresh the information on the screen.</li> <li>Click the blue First, Previous, Next, and Last buttons to move through the report's pages.</li> <li>Click the Page Setup button to modify the report's page size, orientation, margins, and source as desired for printing.</li> </ul> |

|                | <ul> <li>Click the Print Preview button to display a preview of the printed report. (Click the button again to return to the original view.)</li> <li>Click the Print button to print the report.</li> <li>Click the Export button to display a drop-down menu of export options.</li> </ul> |
|----------------|----------------------------------------------------------------------------------------------------|
| Report columns | See the Report Columns Index for more information.                                                                                                    |

# Items Sold Report screen

The **Items Sold Report** screen allows the user to review and print a report showing sales of items for a selected date range.

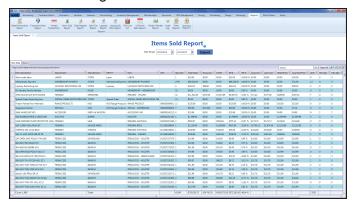

### Access

 Log In to the Data Center Application to display the Data Center Main Menu screen.

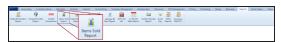

Select Reports > Items Sold Report from the main menu to display the Items Sold Report screen.

### **Procedures**

• Use the Items Sold Report

| Date Range fields           | Enter a starting and ending date to calculate results only for the defined time frame.                                                                                                    |
|-----------------------------|----------------------------------------------------------------------------------------------------|
| Submit button               | Click the <b>Submit</b> button to activate the selected list restrictions ( <b>Date Range</b> ).                                                                                                    |
| Raw Data and Report<br>tabs | <ul> <li>Click the Raw Data tab to display a grid that can be filtered, sorted, and grouped.</li> <li>Click the Report tab to display and print a report showing data as filtered, sorted, and grouped on the Raw Data tab.</li> </ul>                                                                                                    |
| Sort and Filter Reporting   | Use these controls on the <b>Raw Data</b> tab as needed to modify the list.                                                                                                    |
| Screen Data                 | <ul> <li>Enter a term (string of characters) in the Search field to display only records containing that term.</li> <li>Click the Clear Search (X) button to undo the Search field filter.</li> <li>Click the Clear All button to undo all filters.</li> <li>Click the Toggle Filters button to display filter controls at the tops of the columns. (Click again to hide the controls.)</li> <li>Click the Export to Excel (Table) button to export the data to an Excel file formatted like the Raw Data tab.</li> <li>Click the Export to Excel (Custom) button to export the data to an Excel file formatted like the Report tab.</li> </ul> |
| Report controls             | Click the Column Chooser button to hide or display individual columns.  Use these controls on the Report tab as needed to modify the report.                                                                                                    |
|                             | <ul> <li>Click the green Back and Forward arrow buttons to move through report history.</li> <li>Click the red Stop button to stop historical navigation.</li> <li>Click the green Refresh button to refresh the information on the screen.</li> <li>Click the blue First, Previous, Next, and Last buttons to move through the report's pages.</li> <li>Click the Page Setup button to modify the report's page size, orientation, margins, and source as desired for printing.</li> </ul>                                                                                                    |

|                | <ul> <li>Click the Print Preview button to display a preview of the printed report. (Click the button again to return to the original view.)</li> <li>Click the Print button to print the report.</li> <li>Click the Export button to display a drop-down menu of export options.</li> </ul> |
|----------------|----------------------------------------------------------------------------------------------------|
| Report columns | See the Report Columns Index for more information.                                                                                                    |

# Sales Tax Report screen

The **Sales Tax Report** screen allows the user to review and print a report showing tax types and the sales associated with each.

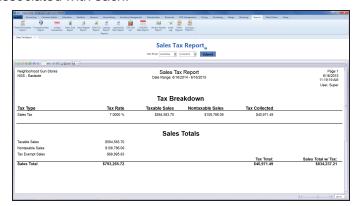

### Access

 Log In to the Data Center Application to display the Data Center Main Menu screen.

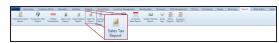

2. Select Reports > Sales Tax Report from the main menu to display the Sales Tax Report screen.

### **Procedures**

• Use the Sales Tax Report

| Date Range fields | Enter a starting and ending date to calculate results only for the defined time                                                                                  |
|-------------------|----------------------------------------------------------------------------------------------------|
|                   | frame.                                                                                                    |
| Submit button     | Click the <b>Submit</b> button to activate the selected list restrictions ( <b>Date Range</b> ).                                                                 |
| Report controls   | <ul> <li>Click the green Back and Forward arrow buttons to move through report<br/>history.</li> </ul>                                                           |
|                   | <ul> <li>Click the red Stop button to stop historical navigation.</li> </ul>                                                                                     |
|                   | <ul> <li>Click the green Refresh button to refresh the information on the screen.</li> </ul>                                                                     |
|                   | <ul> <li>Click the blue First, Previous, Next, and Last buttons to move through<br/>the report's pages.</li> </ul>                                               |
|                   | <ul> <li>Click the Page Setup button to modify the report's page size, orientation,<br/>margins, and source as desired for printing.</li> </ul>                  |
|                   | <ul> <li>Click the Print Preview button to display a preview of the printed report.</li> <li>(Click the button again to return to the original view.)</li> </ul> |
|                   | Click the <b>Print</b> button to print the report.                                                                                                    |
|                   | <ul> <li>Click the Export button to display a drop-down menu of export options.</li> </ul>                                                                       |
| Report columns    | See the Report Columns Index for more information.                                                                                                    |

# Value On Hand Report screen

The **Value On Hand Report** screen allows the user to review and print a report showing the quantity, total costs, and total value for every item in inventory.

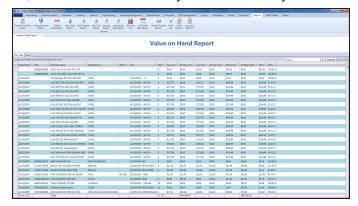

### Access

 Log In to the Data Center Application to display the Data Center Main Menu screen.

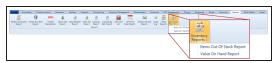

Select Reports > Inventory Reports > Value On Hand Report from the main menu to display the Value On Hand Report screen.

### **Procedures**

• Use the Value On Hand Report

| Raw Data and Report tabs              | <ul> <li>Click the Raw Data tab to display a grid that can be filtered, sorted, and grouped.</li> <li>Click the Report tab to display and print a report showing data as filtered, sorted, and grouped on the Raw Data tab.</li> </ul>                                                                                                    |
|---------------------------------------|----------------------------------------------------------------------------------------------------|
| Sort and Filter Reporting Screen Data | <ul> <li>Use these controls on the Raw Data tab as needed to modify the list.</li> <li>Enter a term (string of characters) in the Search field to display only records containing that term.</li> <li>Click the Clear Search (X) button to undo the Search field filter.</li> <li>Click the Clear All button to undo all filters.</li> <li>Click the Toggle Filters button to display filter controls at the tops of the columns. (Click again to hide the controls.)</li> <li>Click the Export to Excel (Table) button to export the data to an Excel file formatted like the Raw Data tab.</li> <li>Click the Column Chooser button to hide or display individual columns.</li> </ul>                                                                                     |
| Report controls                       | <ul> <li>Use these controls on the Report tab as needed to modify the report.</li> <li>Click the green Back and Forward arrow buttons to move through report history.</li> <li>Click the red Stop button to stop historical navigation.</li> <li>Click the green Refresh button to refresh the information on the screen.</li> <li>Click the blue First, Previous, Next, and Last buttons to move through the report's pages.</li> <li>Click the Page Setup button to modify the report's page size, orientation, margins, and source as desired for printing.</li> <li>Click the Print Preview button to display a preview of the printed report. (Click the button again to return to the original view.)</li> <li>Click the Print button to print the report.</li> </ul> |

|                | Click the <b>Export</b> button to display a drop-down menu of export options. |
|----------------|-------------------------------------------------------------------------------|
| Report columns | See the Report Columns Index for more information.                            |

# Report List screen

The **Report List** screen allows the user to access, review, and print a variety of reports.

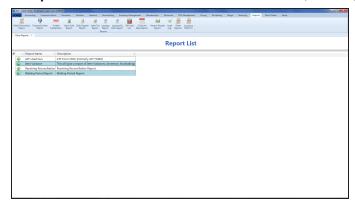

### Access

 Log In to the Data Center Application to display the Data Center Main Menu screen.

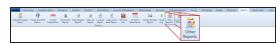

Select Reports > Other Reports from the main menu to display the Report List screen.

### **Procedures**

- View the ATF Used Gun Report
- View the Item Variance Report
- View the Receiving Reconciliation Report
- · View the Waiting Period Report

| Execute Report (green | Click a report's <b>Execute Report</b> (green arrow) button to display the report in the |  |
|-----------------------|------------------------------------------------------------------------------------------|--|
| arrow) button         | Report Viewer window.                                                                    |  |
| Report Viewer Window  | Click the <b>Parameters</b> button to set report parameters.                             |  |
| controls              | Click the <b>Print</b> button to print the report.                                       |  |
|                       | Click the <b>Export</b> button to save the report as an electronic file.                 |  |

# **AcuSport Ordering Setup screen**

The **AcuSport Ordering Setup** screen allows the user to establish a secure, reliable connection between the AXIS system and AcuSport's **AcuOrder Web Service**.

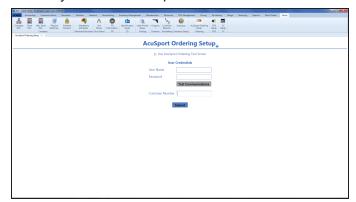

### Access

 Log In to the Data Center Application to display the Data Center Main Menu screen.

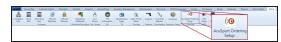

2. Select Setup > AcuSport Ordering
Setup from the main menu to display the
AcuSport Ordering Setup screen.

**Note:** A user must be granted the **AcuSportOrderingSetup** security role to use this feature.

### **Procedures**

Set Up AcuSport Ordering

|                       | · 1                                                                                  |
|-----------------------|--------------------------------------------------------------------------------------|
| Test Server checkbox  | live AcuOrder server. Uncheck the box to send credentials to the actual, live        |
|                       | AcuOrder server.                                                                     |
| User Name field       | Enter the store's user name (available from AcuSport) in the <b>User Name</b> field. |
| Password field        | Enter the store's password (available from AcuSport) in the <b>Password</b> field.   |
| Test Communications   | Click the <b>Test Communications</b> button to verify credentials and test the       |
| button                | connection to the selected (test or actual) server.                                  |
| Customer Number field | Enter the store's customer number from the <b>Customer #</b> field in the AcuSport   |
|                       | vendor record.                                                                       |
| Submit button         | Click the <b>Submit</b> button to submit credentials to the selected server.         |

# Security Information for <employee> screen

The **Security Information for <employee>** screen allows the user to manage an employee's login ID, password, and security roles.

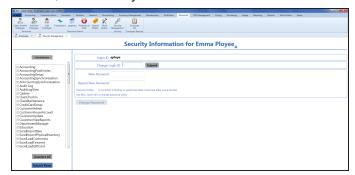

#### Access

- Log In to the Data Center Application to display the Data Center Main Menu screen.
- 2. Select an Employee.

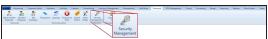

Select Personnel > Security
 Management from the main menu to display the employee's Security
 Information for <employee> screen.

### **Procedures**

- Manage an Employee's System Credentials
- Modify an Employee's Login ID
- Modify an Employee's Password
- Select an Employee's Security Roles

| Security Roles        | Check a security role (permission) to assign it to the selected employee and give him/her the ability to view and use the associated feature. Uncheck a role to |
|-----------------------|----------------------------------------------------------------------------------------------------|
|                       | revoke the permission. Refer to Select an Employee's Security Roles for more                                                                                    |
|                       | information.                                                                                                    |
| Login ID field        | This field displays the employee's current login ID.                                                                                                    |
| Change Login ID field | Enter a new login ID in this field and click the <b>Submit</b> button to modify an                                                                              |
|                       | employee's login ID. Refer to Modify an Employee's Login ID for more                                                                                            |
|                       | information.                                                                                                    |
| New Password field    | Enter a new password in this field, enter the new password in the <b>Repeat New</b>                                                                             |
|                       | Password field, and click the Change Password button to modify an                                                                                               |
|                       | employee's password. Refer to Modify an Employee's Password for more                                                                                            |
|                       | information.                                                                                                    |

# **Pending Purchase Orders screen**

The **Pending Purchase Orders** screen allows the user to review, modify, and process a pending purchase order.

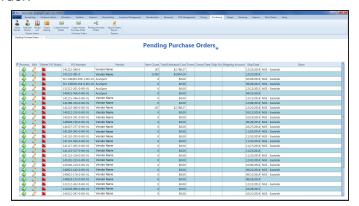

### Access

 Log In to the Data Center Application to display the Data Center Main Menu screen.

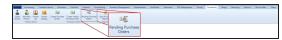

Select Purchasing > Pending
 Purchase Orders from the main menu to display the Pending Purchase Orders screen.

### **Procedures**

- Manage a Pending Purchase Order
- Modify a Pending Purchase Order
- Process a Pending Purchase Order
- Delete a Pending Purchase Order

| Click to show inactive products checkbox | Check the <b>Click to show inactive products</b> checkbox to display all active and inactive products. Uncheck the checkbox to display only active products. |
|------------------------------------------|----------------------------------------------------------------------------------------------------|
| Process button                           | Click a purchase order's <b>Process</b> button to process it. Refer to <u>Process a</u> Pending Purchase Order for more information.                         |
| Edit button                              | Click a purchase order's <b>Edit</b> button to modify it. Refer to Modify a Pending Purchase Order for more information.                                     |
| Delete button                            | Click a purchase order's <b>Delete</b> button to delete it. Refer to <u>Delete a Pending</u> Purchase Order for more information.                            |

## **Vendor Information for <vendor> screen**

The **Vendor Information for <vendor>** screen allows the user to create and modify a vendor record.

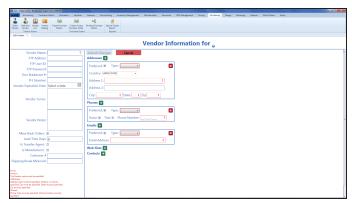

### Access

- Log In to the Data Center Application to display the Data Center Main Menu screen.
- Complete one of the following procedures as appropriate to display the Vendor Information for <vendor> screen:
  - Select Purchasing > Add New Vendor from the main menu to create a new vendor record.
  - Select Purchasing > Select
     Vendor from the main menu and
     <u>Select a Vendor</u> to modify an
     existing vendor record.

### **Procedures**

- · Create a Vendor Record
- · Modify a Vendor Record
- Manage Vendor Contacts

| Vendor Information fields                                          |                                                                           |
|--------------------------------------------------------------------|---------------------------------------------------------------------------|
| Note: Required fields and settings are displayed with red borders. |                                                                           |
|                                                                    |                                                                           |
| Vendor Name                                                        | Enter the vendor's name.                                                  |
| FTP Address                                                        | Enter the vendor's FTP address.                                           |
| FTP User ID                                                        | Enter the vendor's FTP user name.                                         |
| FTP Password                                                       | Enter the vendor's FTP password.                                          |
| Dun Bradstreet #                                                   | Enter the vendor's Dun Bradstreet number.                                 |
| FFL Number                                                         | Enter the vendor's FFL number.                                            |
| <b>Vendor Expiration Date</b>                                      | Enter the vendor's expiration date (mm/dd/yyyy) or Select a Date with the |
|                                                                    | calendar button.                                                          |
| Vendor Terms                                                       | Enter the vendor's terms.                                                 |
| Vendor Notes                                                       | Enter notes about the vendor.                                             |
| Allow Back Orders                                                  | If the vendor accepts back orders, check the checkbox.                    |
| Lead Time Days                                                     | Enter the number of days needed to process an order before shipping.      |
| Is Transfer Agent                                                  | If the vendor is a transfer agent, check the checkbox.                    |
| Is Manufacturer                                                    | If the vendor is a manufacturer, check the checkbox.                      |
| Customer #                                                         | Enter the vendor's customer number.                                       |
| Shipping Break                                                     | Enter the vendor's shipping break minimum.                                |
| Minimum                                                            |                                                                           |
|                                                                    |                                                                           |

| Addresses | If an additional addres               |                                                                                                    |  |
|-----------|---------------------------------------|----------------------------------------------------------------------------------------------------|--|
|           | Preferred                             | If this address record is the preferred method of contact, check the checkbox.                                                                                                    |  |
|           | Туре                                  | Select the appropriate value from the drop-down menu.                                                                                                    |  |
|           | Address 1                             | Enter the first line of the street address.                                                                                                    |  |
|           | Address 2                             | Enter the second line of the street address (if applicable).                                                                                                    |  |
|           | City                                  | Enter the city.                                                                                                    |  |
|           | State                                 | Enter the two-letter abbreviation for the state.                                                                                                    |  |
|           | Zip                                   | Enter the ZIP code.                                                                                                    |  |
| Phones    | · · · · · · · · · · · · · · · · · · · | ot needed, click its <b>Close</b> (red <b>X</b> ) button to close it. record is needed, click the <b>Add</b> (green +) button to open it.                                                   |  |
|           | Preferred                             | If this phone record is the preferred method of contact, check the checkbox.                                                                                                    |  |
|           | Туре                                  | Select the appropriate value from the drop-down menu.                                                                                                    |  |
|           | Voice                                 | If this phone number can receive voice calls, check the checkbox.                                                                                                    |  |
|           | Text                                  | If this phone number can receive text messages, check the checkbox.                                                                                                    |  |
|           | Phone Number                          | Enter the entire (xxx-xxx-xxxx) phone number.                                                                                                    |  |
| Emails    |                                       | ot needed, click its <b>Close</b> (red <b>X</b> ) button to close it. record is needed, click the <b>Add</b> (green <b>+</b> ) button to open it.                                           |  |
|           | Preferred                             | If this email record is the preferred method of contact, check the checkbox.                                                                                                    |  |
|           | Туре                                  | Select the appropriate value from the drop-down menu.                                                                                                    |  |
|           | Email Address                         | Enter the entire email address.                                                                                                    |  |
| Web Sites |                                       | If a website record is not needed, click its <b>Close</b> (red <b>X</b> ) button to close it.  If an additional website record is needed, click the <b>Add</b> (green +) button to open it. |  |
|           | Preferred                             | If this website record is the preferred method of contact, check the checkbox.                                                                                                    |  |
|           | Туре                                  | Select the appropriate value from the drop-down menu.                                                                                                    |  |
|           | URL Address                           | Enter the website's URL address.                                                                                                    |  |
| Contacts  |                                       | not needed, click its <b>Close</b> (red <b>X</b> ) button to delete it. et record is needed, click the <b>Add</b> (green +) button to open <b>rmation</b> window.                           |  |
|           |                                       | sting contact record, click the record's <b>View</b> button to <b>Contact Information</b> window.                                                                                           |  |
|           | Note: Refer to Manag                  | ge Vendor Contacts for more information.                                                                                                    |  |

#### **Note:** Required fields and settings are displayed with red borders. Enter the contact's first name. **First** Last Enter the contact's last name. Title Enter the contact's title. Addresses If an address record is not needed, click its **Close** (red **X**) button to close it. If an additional address record is needed, click the **Add** (green +) button to open **Preferred** If this address record is the preferred method of contact, check the checkbox. Select the appropriate value from the drop-down **Type** menu. Enter the first line of the street address. Address 1 Address 2 Enter the second line of the street address (if applicable). Enter the city. City Enter the two-letter abbreviation for the state. State Enter the ZIP code. Zip If a phone record is not needed, click its **Close** (red **X**) button to close it. **Phones** If an additional phone record is needed, click the **Add** (green +) button to open it. **Preferred** If this phone record is the preferred method of contact, check the checkbox. Select the appropriate value from the drop-down **Type** menu. If this phone number can receive voice calls, check **Voice** the checkbox. If this phone number can receive text messages, **Text** check the checkbox. **Phone Number** Enter the entire (xxx-xxx-xxxx) phone number. If an email record is not needed, click its Close (red X) button to close it. **Emails** If an additional email record is needed, click the **Add** (green +) button to open it. **Preferred** If this email record is the preferred method of contact, check the checkbox. Select the appropriate value from the drop-down Type menu. **Email Address** Enter the entire email address.

## **Product Edit window**

The **Product Edit** window allows the user to define a product's characteristics, control inventory and ordering levels; set receiving options; and review and utilize sales analytics.

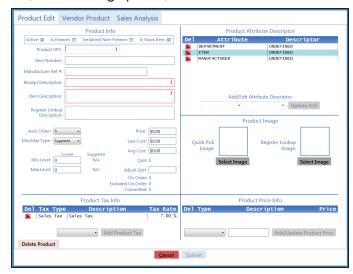

#### Access

 Log In to the Data Center Application to display the Data Center Main Menu screen.

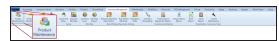

- Select Inventory Management >
   Product Maintenance from the main
   menu to display the Product
   Maintenance screen.
- Complete one of the following procedures as appropriate to display the **Product Edit** window.
  - Click the Add Product button to create a new product record.
  - Check a product's checkbox and click the Clone Product button to create a new product record based on the selected product.
  - Check a product's checkbox and click the Edit Product button to modify an existing product record.

#### **Procedures**

- · Create and Maintain a Product
- Adjust Lead Time
- Modify Min/Max Levels

| Product Edit tab (page 27) | The <b>Product Edit</b> tab allows the user to define a product's characteristics and |
|----------------------------|---------------------------------------------------------------------------------------|
|                            | values.                                                                               |
| Vendor Product tab (page   | The <b>Vendor Product</b> tab allows the user to manage a product's vendor product    |
| 30)                        | detail record and control the behavior of its Vendor Product Detail window.           |
| Sales Analysis tab (page   | The Sales Analysis tab allows the user to review an item's sales data and set its     |
| 31)                        | min/max values.                                                                       |

### **Product Edit tab**

The **Product Edit** tab allows the user to define a product's characteristics and values.

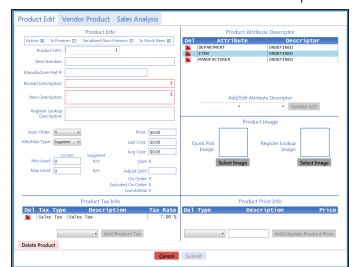

### Access

If necessary, click the **Product Edit** tab to display it.

#### **Procedures**

· Create and Maintain a Product

| Product Info section                                               | Complete the appropriate fields and settings:.                                                                                                    |  |
|--------------------------------------------------------------------|----------------------------------------------------------------------------------------------------|--|
| Note: Required fields and settings are displayed with red borders. |                                                                                                    |  |
| Active                                                             | Check the checkbox to mark the item as active and make it available for search and selection in the <b>Register</b> application.                                                                                                    |  |
| ls Firearm                                                         | Check the checkbox to mark the item as a firearm.                                                                                                    |  |
| Serialized Non-Firearm                                             | Check the checkbox to mark the item as a serial non-firearm and require a serial number to receive or sell it.                                                                                                    |  |
| Is Stock Item                                                      | Check the checkbox to mark the item as a physical item that can be inventoried and sold.                                                                                                    |  |
| Product UPC                                                        | Enter the product's UPC code.                                                                                                    |  |
| Manufacturer Ref #                                                 | Enter the manufacturer's stock number for the item.                                                                                                    |  |
| Receipt Description                                                | Enter a concise item description (30 characters maximum) to be shown on labels and customer receipts.                                                                                                    |  |
| Item Description                                                   | Enter a lengthy item description (80 characters maximum) to be shown on information screens in the <b>Register</b> application.                                                                                                    |  |
|                                                                    | <b>Note:</b> If an item has been automatically added to the system by a vendor, a description beginning with "AUTO" displays in this field. Feel free to remove the "AUTO" and modify the description as needed.                                          |  |
| Register Lookup<br>Description                                     | This field automatically populates for AcuSport items. The field may be left blank for Non-AcuSport items.                                                                                                    |  |
| Auto Order                                                         | <ul> <li>Select A (automatic) to let the system automatically order the item to maintain inventory levels (as defined by the Min Level and Max Level values).</li> <li>Select N (normal) to retain standard ordering procedures for this item.</li> </ul> |  |
|                                                                    | Note: The Auto Order feature is available only to AcuSport Exchange retailers.                                                                                                    |  |
| Min/Max Type                                                       | Select a min/max type (Suggested, Manual, or Automatic) to modify the product's Min/Max Type designation on the Inventory Level screen.                                                                                                    |  |

| Enter/edit a value to modify the product's <b>Current Min</b> value on the <b>Inventory Level</b> screen.                                                                                                    |
|----------------------------------------------------------------------------------------------------|
| If the item's inventory level drops below the minimum, the system can calculate the number of items needed to restock the item to the <b>Max Level</b> value. For example, after a big sale, an item having a <b>Min Level</b> of 3 and a <b>Max Level</b> of 10 has only 2 items remaining in inventory. The system recognizes that inventory is below the minimum level and calculates that 8 (10-2) need to be ordered to bring the item inventory to the maximum level. |
| Note: If an item's Min Level is set to 0, the Auto Order feature will not order it.                                                                                                    |
| If <b>Auto Order</b> is activated for the item, the system automatically recognizes these shortages and orders items accordingly.                                                                                                    |
| Min/Max calculations are also used to generate suggested ordering quantities when manually creating a vendor-specific purchase order. Refer to <u>Create a Vendor Purchase Order</u> for more information.                                                                                                    |
| Enter/edit a value to modify the product's <b>Current Max</b> value on the <b>Inventory Level</b> screen.                                                                                                    |
| The field displays the product's <b>Suggested Min</b> value as shown on the <b>Inventory Level</b> screen.                                                                                                    |
| The field displays the product's <b>Suggested Max</b> value as shown on the <b>Inventory Level</b> screen.                                                                                                    |
| Enter/edit the standard price for the item as needed.                                                                                                    |
| <b>Note:</b> If no price is entered, the item will ring up for \$0.00 in the <b>Register</b> application.                                                                                                    |
| Edit the last cost for the item as needed.                                                                                                    |
| Edit the average cost for the item as needed.                                                                                                    |
| The field displays the product's quantity on hand.                                                                                                    |
| Edit the quantity on hand for the item as needed.                                                                                                    |
| <b>Note:</b> The <b>Adjust QoH</b> field should not be used with firearms or serialized nonfirearm items.                                                                                                    |
| <b>Note:</b> If an item's <b>QoH</b> is a negative number, the Auto Order feature will not order it.                                                                                                    |
| The field displays the quantity of the product that is on order.                                                                                                    |
| The field displays the quantity of the product that is on order but is not included in QoH calculations.                                                                                                    |
| The field displays the quantity of the product that has been committed for use outside of inventory (i.e., reserved for a customer, designated a rental item, etc.).                                                                                                    |
| Select the appropriate tax for the item from the drop-down field and click the <b>Add Product Tax</b> button to add a tax.                                                                                                    |
| Select an attribute from the first <b>Add/Edit Attribute Descriptor</b> drop-down field, select a descriptor from the second <b>Add/Edit Attribute Descriptor</b> drop-down field, and click the <b>Update A/D</b> button to add the selected attribute/descriptor combination to the item.                                                                                                    |
| Click the Select Image button under the Quick Pick Image (or Register                                                                                                    |
|                                                                                                    |

|                    | Picks (or Register Lookup) screen.                                                   |
|--------------------|--------------------------------------------------------------------------------------|
| Product Price Info | Select a price type from the drop-down field, enter a price in the second field, and |
| section            | click the <b>Add/Update Product Price</b> button to add the price to the item.       |

### **Vendor Product tab**

The **Vendor Product** tab allows the user to manage a product's vendor product detail record and control the behavior of its <u>Vendor Product Detail window</u>.

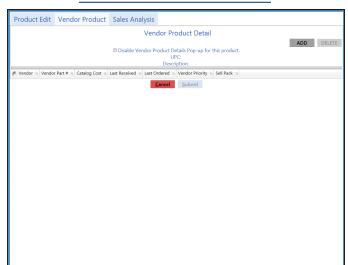

### Access

If necessary, click the **Vendor Product** tab to display it.

### **Procedures**

- Add a Vendor Product Detail Record for this UPC
- Delete a Vendor Product Detail Record for this UPC
- Control the Behavior of this UPC's Vendor Product Detail Window

| <b>Disable Vendor Product</b> | Check the checkbox to prevent the UPC's <b>Vendor Product Details</b> window             |  |
|-------------------------------|------------------------------------------------------------------------------------------|--|
| Details Pop-up for this       | from displaying in the future. Uncheck the checkbox to allow the window to               |  |
| product checkbox              | display in the future.                                                                   |  |
| Add button                    | Click the <b>Add</b> button, populate the <b>Vendor Product Detail</b> window, and click |  |
|                               | the <b>Submit</b> button to create a vendor part number for the product                  |  |
| <b>Delete</b> button          | Select a Vendor Product Detail and click the Delete button to remove the                 |  |
|                               | record.                                                                                  |  |

## Sales Analysis tab

The Sales Analysis tab allows the user to review an item's sales data and set its min/max values.

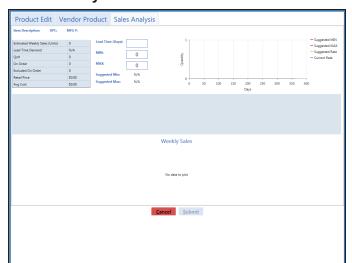

### Access

If necessary, click the **Sales Analysis** tab to display it.

### **Procedures**

- Display Case UPC or Unit UPC Data
- Adjust Lead Time
- Modify Min/Max Levels

| Case UPC and Unit UPC fields              | If the item is a unit UPC associated with a case UPC, the <b>Case UPC</b> field is displayed. The user may click the <b>Case UPC</b> field to display the case UPC's                                                                                                    |
|-------------------------------------------|----------------------------------------------------------------------------------------------------|
|                                           | Sales Analysis tab.  If the item is a case UPC associated with a unit UPC, the Unit UPC field is                                                                                                    |
|                                           | displayed. The user may click the <b>Unit UPC</b> field to display the unit UPC's <b>Sales Analysis</b> tab.                                                                                                    |
| Calculation Data section                  | The Calculation Data section includes the Estimated Weekly Sales (Units), Lead Time Demand, QoH, On Order, Excluded On Order, Retail Price, and Avg Cost fields. Some of these fields may be edited on the Product Edit tab (page 27).                                                                                                    |
| Lead Time (Days) field                    | The <b>Lead Time (Days)</b> field reflects the value displayed in the <b>Lead Time Days</b> field on the vendor's <b>Vendor Information for</b> screen. The user may temporarily adjust this value on this tab to display its effect on calculations, but it can only be permanently changed on the vendor's <b>Vendor Information for</b> screen. Refer to Set Up and Maintain a Vendor Record for more information. |
| MIN and MAX fields                        | The <b>MIN</b> and <b>MAX</b> fields reflect the item's current minimum and maximum values (respectively). They may be edited on this tab.                                                                                                    |
| Suggested Min and<br>Suggested Max fields | The <b>Suggested Min</b> and <b>Suggested Max</b> fields reflect the suggested minimum and maximum values (respectively). The system calculates these values according to the item's lead time, lead time demand, safety stock percentage, relative weekly weights, and estimated weekly sales.                                                                                                    |
|                                           | <b>Note:</b> If an item does not have 8 weeks of sales data or the item was out of stock for more than 50% of the 8-week period, the suggested values will be "0." If the <b>Lead Time Days</b> field is not populated, the suggested values will be "N/A."                                                                                                    |
| Saw Tooth Graph<br>section                | The <b>Saw Tooth Graph</b> section presents a graphic representation of comparative inventory levels over the past year. This graph allows the user to identify how changes to min/max levels can help avoid overstock and out of stock situations.                                                                                                    |
| 8-Week Sales Data section                 | The 8-Week Sales Data section includes the Weight, Sales Units, Sales Dollars, Days Out Of Stock, Weekly Average Sales (Units), Lost Sales                                                                                                    |

|                      | (Units), Lost Sales (Dollars), COGS, GP%, and GP\$ fields.                                                                                                    |
|----------------------|----------------------------------------------------------------------------------------------------|
|                      | <b>Note:</b> The <b>Days Out Of Stock</b> , <b>Lost Sales (Units)</b> , and <b>Lost Sales (Dollars)</b> fields display values for items that go out of stock after the system software is updated. Values are not calculated for items that are or were out of stock prior to the update. |
| Weekly Sales section | The <b>Weekly Sales</b> section presents a graphic representation of weekly sales over a 52-week period. The user may hover over a week's red diamond to display data from that week.                                                                                                    |

## **Accounting Setup screen**

The **Accounting Setup** screen allows the user to establish links between the Accounting Module and associated QuickBooks accounts and locations.

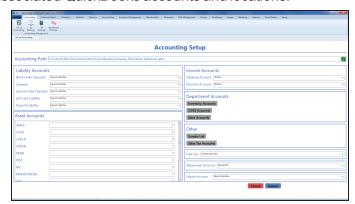

### Access

- 1. If it is open, close the **Data Center** application.
- 2. Make sure all other users are logged out of the QuickBooks application.
- 3. Log in to the QuickBooks application with Administrator rights.
- Log In to the Data Center Application to display the Data Center Main Menu screen.

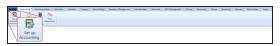

Select Accounting > Set Up
 Accounting from the main menu to
 display the Accounting Setup screen
 and an error message.

**Note:** If this message appears during initial setup, it may be ignored. If it appears during a subsequent procedure, check the QuickBooks program to make sure it is open and there are no other users.

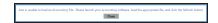

Click the Close button to close the window.

### **Procedures**

Set Up Accounting Links and Features

| Accounting Path field       | If necessary, click the <b>Refresh</b> button to allow the system to determine the path to the accounting software.      |
|-----------------------------|----------------------------------------------------------------------------------------------------|
| Liability Accounts section  | For each account, select the corresponding QuickBooks account from the associated drop-down field.                       |
| Asset Accounts section      | For each account, select the corresponding QuickBooks account from the associated drop-down field.                       |
| Invoice Accounts section    | For each account, select the corresponding QuickBooks account from the associated drop-down field.                       |
| Department Accounts section | Click the buttons to link QuickBooks Inventory accounts, Cost of Goods Sold accounts, and Sales accounts to Departments. |
| Other section               | Click the buttons to link Vendor accounts to vendors and Tax accounts to tax types.                                      |

| Paid Out drop-down           | Select the QuickBooks account for payouts from the drop-down.                  |
|------------------------------|--------------------------------------------------------------------------------|
| Adjustment Account drop-down | Select the QuickBooks account for adjustments from the drop-down.              |
| House Account drop-          | Select the QuickBooks account (asset or liability) for house accounts from the |
| down                         | drop-down.                                                                     |

# **AP Postings screen**

The **AP Postings** screen allows the user to post accounts payable invoices to the accounting (QuickBooks) software.

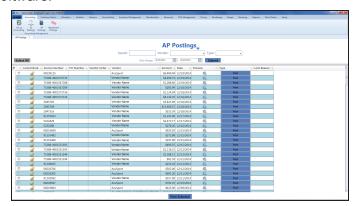

### Access

- 1. If it is open, close the **Data Center** application.
- 2. Make sure all other users are logged out of the QuickBooks application.
- 3. Log in to the QuickBooks application with Administrator rights.
- 4. Log In to the Data Center Application to display the **Data Center Main Menu** screen.

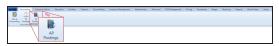

 Select Accounting > AP Postings from the main menu to display the AP Postings screen.

### **Procedures**

• Post Accounts Payable Invoices to the Accounting Software

| Search field            | Enter a search term (string of characters) to display only invoices containing that string in the list.                                                               |
|-------------------------|----------------------------------------------------------------------------------------------------|
| <b>Vendor</b> drop-down | Select a vendor from the drop-down to display only invoices from the selected vendor in the list.                                                                     |
| Type drop-down          | Select a type (status) from the drop-down to display only invoices having that type (status) in the list.                                                             |
| Date Range fields       | Enter a starting and ending date to display only invoices from the defined time frame in the list.                                                                    |
| Submit button           | Click the <b>Submit</b> button to activate the selected list restrictions ( <b>Search</b> , <b>Vendor</b> , <b>Type</b> , and <b>Date Range</b> ).                    |
| Preview button          | Click an invoice's <b>Preview</b> button to view a preview of the invoice in a separate window.                                                                       |
| Post button             | Click an invoice's <b>Post</b> button to post the invoice to the accounting software.                                                                                 |
| Lock button             | Click an invoice's <b>Lock</b> button to prevent it from being posted to the accounting software. Click the invoice's <b>Unlock</b> button to remove this protection. |
| Post Selected button    | Click the <b>Post Selected</b> button to post the selected invoice(s) to the accounting software.                                                                     |

# **GL** Postings screen

The **GL Postings** screen allows the user to post general ledger entries to the accounting (QuickBooks) software.

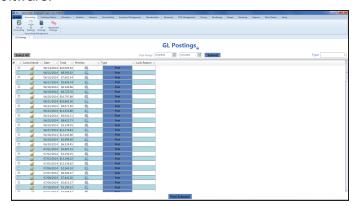

### Access

- 1. If it is open, close the **Data Center** application.
- 2. Make sure all other users are logged out of the QuickBooks application.
- 3. Log in to the QuickBooks application with Administrator rights.
- 4. Log In to the Data Center Application to display the **Data Center Main Menu** screen.

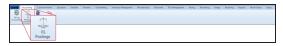

 Select Accounting > GL Postings from the main menu to display the GL Postings screen.

### **Procedures**

 Post Accounting Entries to the Accounting Software

| Date Range fields    | Enter a starting and ending date to display only entries from the defined time frame in the list.                                                                 |
|----------------------|----------------------------------------------------------------------------------------------------|
| Type drop-down       | Select a type (status) from the drop-down to display only entries having that type (status) in the list.                                                          |
| Submit button        | Click the <b>Submit</b> button to activate the selected list restrictions ( <b>Date Range</b> and <b>Type</b> ).                                                  |
| Preview button       | Click an entry's <b>Preview</b> button to view a preview of the entry in a separate window.                                                                       |
| Post button          | Click an entry's <b>Post</b> button to post the entry to the accounting software.                                                                                 |
| Lock button          | Click an entry's <b>Lock</b> button to prevent it from being posted to the accounting software. Click the entry's <b>Unlock</b> button to remove this protection. |
| Post Selected button | Click the <b>Post Selected</b> button to post the selected entry(ies) to the accounting software.                                                                 |

# **Adjustment Postings screen**

The **Adjustment Postings** screen allows the user to review inventory adjustments and post them to the accounting (QuickBooks) software.

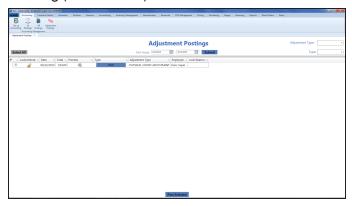

### Access

- 1. If it is open, close the **Data Center** application.
- 2. Make sure all other users are logged out of the QuickBooks application.
- 3. Log in to the QuickBooks application with Administrator rights.
- 4. Log In to the Data Center Application to display the **Data Center Main Menu** screen.

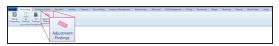

Select Accounting > Adjustment
 Postings from the main menu to display the Adjustment Postings screen.

## **Procedures**

• Post Inventory Adjustments to the Accounting Software

| Date Range fields             | Enter a starting and ending date to display only adjustments from the defined time frame in the list.                                                                       |
|-------------------------------|----------------------------------------------------------------------------------------------------|
| Adjustment Type drop-<br>down | Select an adjustment type from the drop-down to display only adjustments having that adjustment type in the list.                                                           |
| Type drop-down                | Select a type (status) from the drop-down to display only adjustments having that type (status) in the list.                                                                |
| Submit button                 | Click the <b>Submit</b> button to activate the selected list restrictions ( <b>Date Range</b> , <b>Adjustment Type</b> , and <b>Type</b> ).                                 |
| Preview button                | Click an adjustment's <b>Preview</b> button to view a preview of the adjustment in a separate window.                                                                       |
| Post button                   | Click an adjustment's <b>Post</b> button to post the adjustment to the accounting software.                                                                                 |
| Lock button                   | Click an adjustment's <b>Lock</b> button to prevent it from being posted to the accounting software. Click the adjustment's <b>Unlock</b> button to remove this protection. |
| Post Selected button          | Click the <b>Post Selected</b> button to post the selected adjustment(s) to the accounting software.                                                                        |

# **Case Quantity screen**

The **Case Quantity** screen allows the user to establish a relationship between a single item (selling unit UPC) and a case or multi-pack (case UPC) of the same item and to define the number of items in the case.

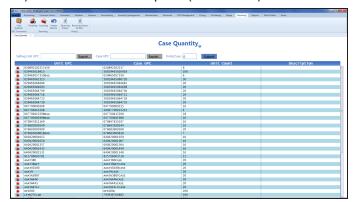

#### Access

 Log In to the Data Center Application to display the Data Center Main Menu screen.

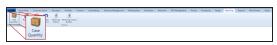

 Select Receiving > Case Quantity from the main menu to display the Case Quantity screen.

### **Procedures**

- Set Up a Case Quantity (page 40)
- Delete a Case Quantity (page 39)

| Selling Unit UPC field | Click the <b>Search</b> button beside the field to select the selling unit UPC (typically a single item).     |
|------------------------|----------------------------------------------------------------------------------------------------|
| Case UPC field         | Click the <b>Search</b> button beside the field to select the case UPC (typically a case or multi-pack item). |
| Units/Case field       | Enter the number of units per case in the <b>Units/Case</b> field.                                            |
| Submit button          | Click the <b>Submit</b> button to add the case quantity to the list.                                          |
| Delete button          | Click a case quantity's <b>Delete</b> button to remove it from the list.                                      |

# **Delete a Case Quantity**

Complete the following procedure to delete a case quantity.

**Note:** A case quantity may not be deleted if an item associated with it is included in a physical inventory stocktaking count group.

- 1. Navigate to the Case Quantity screen.
  - 1. Log In to the Data Center Application to display the **Data Center Main Menu** screen.

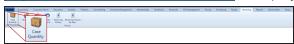

2. Select Receiving > Case Quantity from the main menu to display the Case Quantity screen.

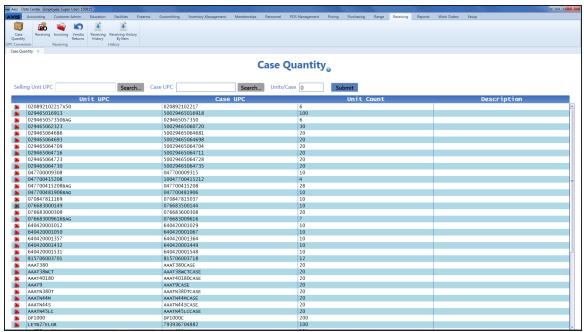

Click a case quantity's **Delete** button to display a deletion confirmation window.

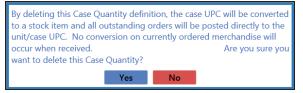

- 3. Click the **Yes** button to remove the case quantity from the screen.
- 4. Click the tab's Close button to close the screen.

# Set Up a Case Quantity

- 1. Navigate to the Case Quantity screen.
  - 1. Log In to the Data Center Application to display the **Data Center Main Menu** screen.

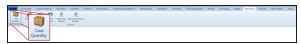

2. Select **Receiving > Case Quantity** from the main menu to display the **Case Quantity** screen.

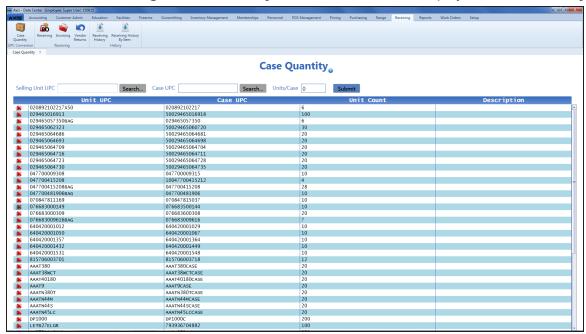

- 2. Click the **Search** button beside the **Selling Unit UPC** field to display the **Product Search** window.
- 3. Select a Product to identify the selling unit UPC (typically a single item).
- 4. Click the Search button beside the Case UPC field to display the Product Search window.
- 5. Select a Product to identify the case UPC (typically a case or multi-pack item).

**Note:** If the case UPC does not exist in the database, refer to <u>Manage Product Information</u> for information on adding the case UPC to the product database. Be sure to uncheck the **Is Stock Item** checkbox and set the price according to the contents of the case UPC.

- 6. Enter the number of units per case in the **Units/Case** field.
- 7. Click the **Submit** button to add the case quantity to the screen.
- 8. Click the tab's **Close** button to close the screen.

# **Product Inventory Stocktaking screen**

The **Product Inventory Stocktaking** screen allows the user to create/select an inventory count group, complete a count of items in the group, and view the **Variance Report**.

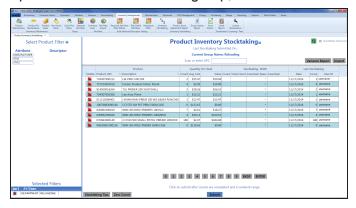

#### Access

 Log In to the Data Center Application to display the Data Center Main Menu screen.

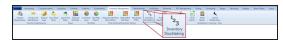

Select Inventory Management >
 Inventory Stocktaking from the main menu to display the Inventory Groups window in front of the Product Maintenance screen.

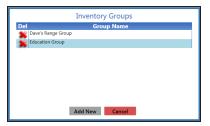

- 3. Complete one of the following procedures as appropriate to display the **Product Inventory Stocktaking** window.
  - Create an Inventory Count Group
  - Select an Inventory Count Group

#### **Procedures**

- Perform a Physical Inventory Count for Non-Firearm Items
- View the Variance Report
- · Import Inventory Stocktaking Data

| Select Product Filter      | Use these controls when defining an inventory count group to filter the list of         |
|----------------------------|-----------------------------------------------------------------------------------------|
| section, Clear Filters     | items according to attribute/descriptor combinations. Refer to Create an                |
| button, Save Filter button | Inventory Count Group for more information.                                             |
| Refresh button             | Click the <b>Refresh</b> button to manually refresh (update) the <b>Stocktaking-NOW</b> |
|                            | Total Count column with the most recent counts from all users.                          |
| Auto Refresh Total         | Check the Auto Refresh Total Count checkbox to automatically update the                 |
| Count checkbox             | Stocktaking-NOW Total Count column each time a user's Stocktaking-NOW                   |
|                            | Total Count column is updated.                                                          |
| Variance Report button     | Click the Variance Report button to view the Variance Report, a record of               |
|                            | differences between the Quantity on Hand (QOH) shown in the books and the               |
|                            | quantities captured during a stocktaking procedure.                                     |

| Import button           | Click the <b>Import</b> button to import stocktaking data from a formatted Excel file.    |
|-------------------------|-------------------------------------------------------------------------------------------|
| Stocktaking Tips button | Click the <b>Stocktaking Tips</b> button to view standard stocktaking tips.               |
| Zero Count button       | Click the <b>Zero Count</b> button to enter zero (0) counts for all inventory group items |
|                         | which do not already have a count value. (Existing values with counts will not be         |
|                         | changed.)                                                                                 |

# **Product Kit Maintenance screen**

The **Product Kit Maintenance** screen allows the user to create, edit, modify products within, and delete product kits.

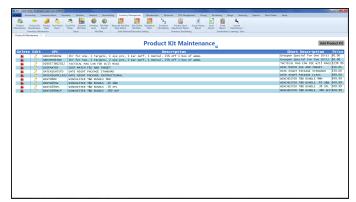

### Access

 Log In to the Data Center Application to display the Data Center Main Menu screen.

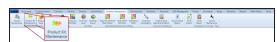

Select Inventory Management >
 Product Kit Maintenance from the main menu to display the Product Kit
 Maintenance screen.

### **Procedures**

- Manage Product Kits
- · Create or Edit a Product Kit
- Add and Edit a Product Kit Product (page 45)
- Remove a Product Kit Product (page 44)
- Delete a Product Kit

| Add Product Kit button          | Click the <b>Add Product Kit</b> button to create a new product kit.                      |
|---------------------------------|-------------------------------------------------------------------------------------------|
| Delete button                   | Click a product kit's <b>Delete</b> button to remove it from the screen.                  |
| Edit button                     | Click a product kit's <b>Edit</b> button to modify its data.                              |
| Product Kit entry               | Click a product kit to display its <b>Product Kit Items</b> record.                       |
| Product Kit Items Record fields |                                                                                           |
| Add Kit Item button             | Click the <b>Add Kit Item</b> button to add a product to the kit.                         |
| Delete button                   | Click a product's <b>Delete</b> button to remove it from the kit.                         |
| Print Label button              | Click the <b>Print Label</b> button to print a label for the kit.                         |
| Cancel button                   | Click the Cancel button to undo modifications to the Product Kit Items record             |
|                                 | that have not been submitted.                                                             |
| Submit button                   | Click the <b>Submit</b> button to submit and save changes to the <b>Product Kit Items</b> |
|                                 | record.                                                                                   |

# Remove a Product Kit Product

- 1. Navigate to the **Product Kit Maintenance** screen.
  - 1. Log In to the Data Center Application to display the **Data Center Main Menu** screen.

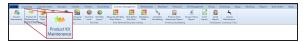

2. Select **Inventory Management > Product Kit Maintenance** from the main menu to display the **Product Kit Maintenance** screen.

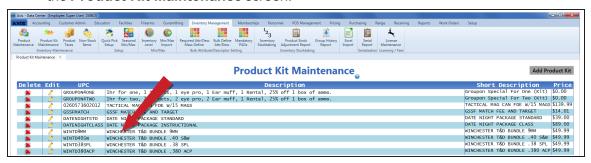

2. Click a product kit to display its **Product Kit Items** record.

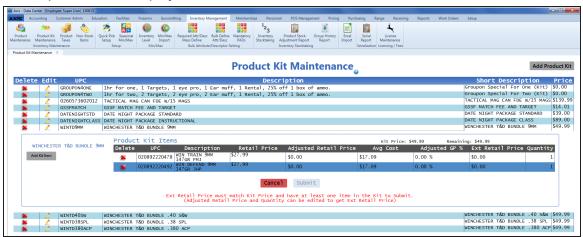

3. Click a product's **Delete** button to display a deletion confirmation window.

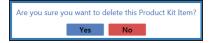

- 4. Click the **Yes** button to close the window and remove the product from the **Product Kit Items** record.
- 5. When all unwanted products have been removed from the kit, add additional products as desired and modify the **Quantity** and **Adjusted Retail Price** values for each product in the kit.

Note: Refer to Add and Edit a Product Kit Product (page 45) for more information.

# Add and Edit a Product Kit Product

- 1. Navigate to the **Product Kit Maintenance** screen.
  - 1. Log In to the Data Center Application to display the Data Center Main Menu screen.

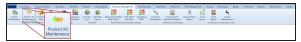

2. Select **Inventory Management > Product Kit Maintenance** from the main menu to display the **Product Kit Maintenance** screen.

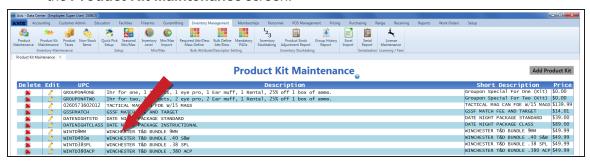

2. Click a product kit to display its **Product Kit Items** record.

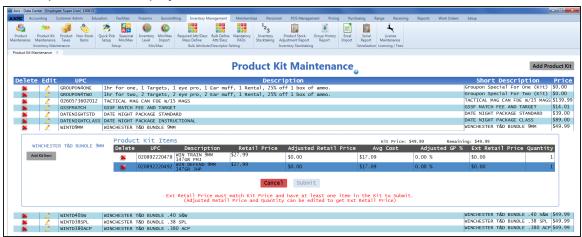

3. Complete the following procedure as needed to add individual products to the kit:

Note: To remove a product from a kit, refer to Remove a Product Kit Product (page 44).

- 1. Click the **Add Kit Item** button to display the **Product Search** window.
- 2. Select a Product to add it to the Product Kit Items record.

**Note:** These types of products may not be added to a kit: Firearms, Serialized non-firearms, Range use products, Licenses, Gift Cards, Memberships, Classes, System generated items, and other product kits.

- 4. If needed, modify a product's Quantity value to reflect the quantity of the product to include in each kit.
- When all products have been added and quantified as desired, assign an Adjusted Retail Price value to each product.

**Note:** A product's **Adjusted Retail Price** represents the portion of the total kit price that is attributed to that single product. This value is multiplied by the product's **Quantity** to determine the product's **Ext Retail Price** value.

The sum of all Ext Retail Price values must be equal to the Kit Price in order for the Submit button to

be active and available. The **Remaining** field displays the difference between these values and shows "\$0.00" when the values are equal.

- 6. Click the **Submit** button to display a save confirmation window.
- 7. Click the **Close** button to close the window.

**Note:** If a product is added to or removed from a kit or the kit's **Price** is changed, the **Adjusted Retail Price** values will need to be reset.

# Non-Stock Items screen

The Non-Stock Items screen allows the user to view and modify non-stock items.

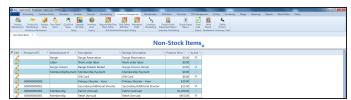

## Access

 Log In to the Data Center Application to display the Data Center Main Menu screen.

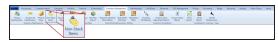

Select Inventory Management > Non-Stock Items from the main menu to display the Non-Stock Items screen.

# **Procedures**

• View and Edit Non-Stock Items

|  | Click an item's <b>Edit</b> button to display its <u>Product Edit window (page 26)</u> .      |
|--|-----------------------------------------------------------------------------------------------|
|  | <b>Note:</b> Refer to Manage Product Information for more information on modifying item data. |
|  |                                                                                               |

# **Excel Import screen**

The **Excel Import** screen allows the user to import item data into the inventory by creating, populating, and importing a formatted Excel file.

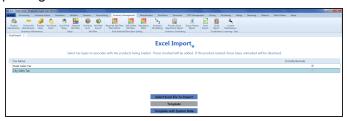

### Access

 Log In to the Data Center Application to display the Data Center Main Menu screen.

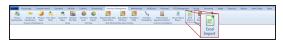

Select Inventory Management > Excel Import from the main menu to display the Excel Import screen.

### **Procedures**

• Import Inventory Item Data

| Include/Exclude checkbox              | Check a tax type's <b>Include/Exclude</b> checkbox to apply the tax to the items being imported. Uncheck the checkbox to import items without applying the tax type. |
|---------------------------------------|----------------------------------------------------------------------------------------------------|
| Select Excel File to<br>Import button | Click the <b>Select Excel File to Import</b> button to import the formatted Excel file.                                                                              |
| Template button                       | Click the <b>Template</b> button to export an unpopulated template (formatted Excel file).                                                                           |
| Template with System<br>Data button   | Click the <b>Template with System Data</b> button to export a template (formatted Excel file)populated with all item data from the system                            |

# Sales Events screen

The **Sales Events** screen allows the user to create, edit, and delete sales events, assign products to events, and edit product prices.

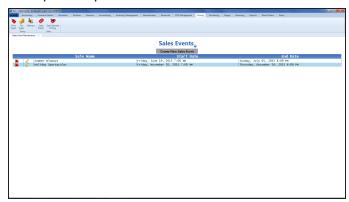

### Access

 Log In to the Data Center Application to display the Data Center Main Menu screen.

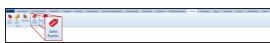

Select Pricing > Sales Events from the main menu to display the Sales Events screen.

## **Procedures**

- Manage Sales Events
- · Create or Edit a Sales Event
- · Add or Remove a Sales Event Product
- Edit a Sales Event Product's Price
- Delete a Sales Event

| Create New Sales Even button                    | t Click the Create New Sales Event button to create a new sales event.                   |
|-------------------------------------------------|------------------------------------------------------------------------------------------|
| <b>Delete</b> button                            | Click a sales event's <b>Delete</b> button to remove the sales event from the screen.    |
| Edit button                                     | Click a sales event's <b>Edit</b> button to edit the sales event.                        |
| Sale name                                       | Click a sales event's name to display its <b>Sale Event Products and Pricing</b> record. |
| Sale Event Products and Pricing Record controls |                                                                                          |
| Add Products button                             | Click the <b>Add Products</b> button to add a product to the sales event.                |
| Delete button                                   | Click a product's <b>Delete</b> button to remove it from a sales event.                  |
| Edit button                                     | Click a product's <b>Edit</b> button to modify its sales event price.                    |

# **Split Quantity Pricing screen**

The **Split Quantity Pricing** screen allows the user to create, edit, and delete split quantity pricing events, assign products to these events, and edit product prices.

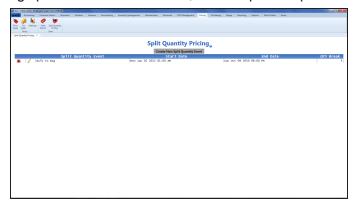

### Access

 Log In to the Data Center Application to display the Data Center Main Menu screen.

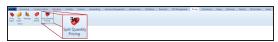

 Select Pricing > Split Quantity Pricing from the main menu to display the Split Quantity Pricing screen.

### **Procedures**

- Manage Split Quantity Pricing Events
- Create or Edit a Split Quantity Pricing
   Event
- Add or Remove a Split Quantity Pricing Event Product
- Edit a Split Quantity Pricing Event Product's Price
- Delete a Split Quantity Pricing Event

| Create New Split                                          | Click the Create New Split Quantity Event button to create a new split quantity      |
|-----------------------------------------------------------|--------------------------------------------------------------------------------------|
| Quantity Event button                                     | pricing event.                                                                       |
| <b>Delete</b> button                                      | Click an event's <b>Delete</b> button to remove the markup category from the screen. |
| Edit button                                               | Click an event's <b>Edit</b> button to edit the markup category.                     |
| Category name                                             | Click an event's name to display its Split Quantity Event Products and               |
|                                                           | Pricing record.                                                                      |
| Split Quantity Event Products and Pricing Record controls |                                                                                      |
| Add Products button                                       | Click the <b>Add Products</b> button to add a product to the event.                  |
| <b>Delete</b> button                                      | Click a product's <b>Delete</b> button to remove it from the event.                  |
| Edit button                                               | Click a product's <b>Edit</b> button to modify its split quantity price.             |

# Layaway page

The **Layaway** page allows the user to place an item on layaway, define the layaway terms, and add the initial layaway payment (deposit) to the <u>Cash Register screen</u>.

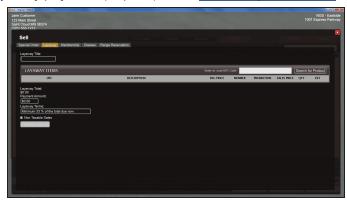

# Access

- 1. Log In to the Register Application.
- 2. Identify the Customer.
- 3. Click the **Sell** tab to display the **Sell** window.
- 4. Click the **Layaway** tab to display the **Layaway** page.

### **Procedures**

• Place a Product on Layaway

| Layaway Title field     | Enter a descriptive title in the <b>Layaway Title</b> field                      |
|-------------------------|----------------------------------------------------------------------------------|
| Enter or Scan UPC       | Scan or enter the product's UPC in the Enter or Scan UPC Code field and          |
| Code field              | press the <b>Enter</b> key to select the desired product.                        |
| Search for Product      | Click the <b>Search for Product</b> button and search for and select the desired |
| button                  | product.                                                                         |
| Payment Amount field    | Modify the automatically calculated amount in the <b>Payment Amount</b> field.   |
| Layaway Terms field     | Enter/edit terms in the <b>Layaway Terms</b> field.                              |
| Non Taxable Sales       | If the transaction is tax exempt, check the <b>Non Taxable Sales</b> checkbox.   |
| checkbox                |                                                                                  |
| Finalize Layaway button | Click the <b>Finalize Layaway</b> button to (1) add the item to the customer's   |
|                         | Layaways list on the Current window, (2) add the initial payment amount to the   |
|                         | Cash Register screen, and (3) display the layaway document.                      |

# **Special Order page**

The **Special Order** page allows the user to place an item on special order, define the order terms, and add the initial special order payment (deposit) to the <u>Cash Register screen</u>.

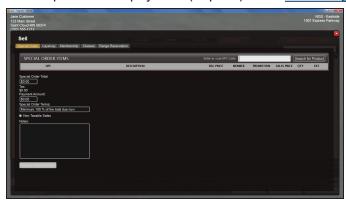

### Access

- 1. Log In to the Register Application.
- 2. Identify the Customer.
- 3. Click the **Sell** tab to display the **Sell** window.
- 4. Click the **Special Order** tab to display the **Special Order** page.

# **Procedures**

• Place a Special Order

| Enter or Scan UPC<br>Code field | Scan or enter the product's UPC in the <b>Enter or Scan UPC Code</b> field and press the <b>Enter</b> key to select the desired product.                                                                                                    |
|---------------------------------|----------------------------------------------------------------------------------------------------|
| Search for Product button       | Click the <b>Search for Product</b> button and search for and select the desired product.                                                                                                    |
| Payment Amount field            | Modify the automatically calculated amount in the <b>Payment Amount</b> field.                                                                                                    |
| Special Order Terms field       | Enter/edit terms in the <b>Special Order Terms</b> field.                                                                                                    |
| Non Taxable Sales checkbox      | If the transaction is tax exempt, check the <b>Non Taxable Sales</b> checkbox.                                                                                                    |
| Notes field                     | Enter explanatory notes in the <b>Notes</b> field.                                                                                                    |
| Finalize Special Order button   | Click the <b>Finalize Special Order</b> button to (1) add the item to the customer's <b>Special Orders</b> list on the <b>Current</b> window, (2) add the deposit amount to the <b>Cash Register</b> screen, and (3) display the special order document. |